# **UDH Project**

# Citizen Service Subscription and Process Flow of Services

**User Manual** 

# Process Flow: Subscribing Services

- Citizen will be login through SSO (Single Sign On).
- In the citizen Apps select the Urban Service
   Application and click on it. It will redirect to Urban
   Services Portal.
- By Default citizen Dashboard will be visible.
- Click on the Citizen Services link for availing the services from the side panel menu.
- Services list will be visible to the citizen user.
- Against each of the service subscribe button is there click on subscribe button for availing the service.

- After click on Subscribe button citizen will be redirected to the subscription form where citizen will be subscribing for the service. In that Name, validity, fees for the services are being described.
- Select the UIT/ Development Authority from the drop down list given. Citizen can subscribe for various types of UIT/ DA.
- After selecting UIT/DA, accept the terms and condition by clicking on the checkbox.
- Then click on "Proceed to Subscribe" Button.
- Service will be availed.

- If the subscription is free then citizen can avail the services directly.
- If the service is of Paid type then the citizen will be redirected to the payment gateway, by paying the fees citizen can avail the services.
- The fig, shows successful message after availing the services.

(Refer Slides 5 to 12)

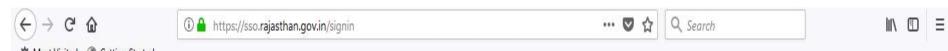

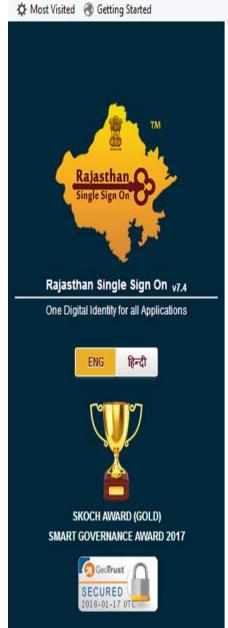

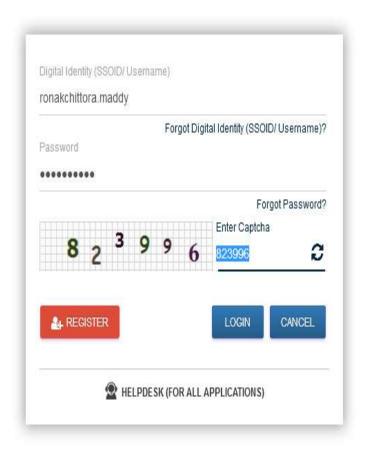

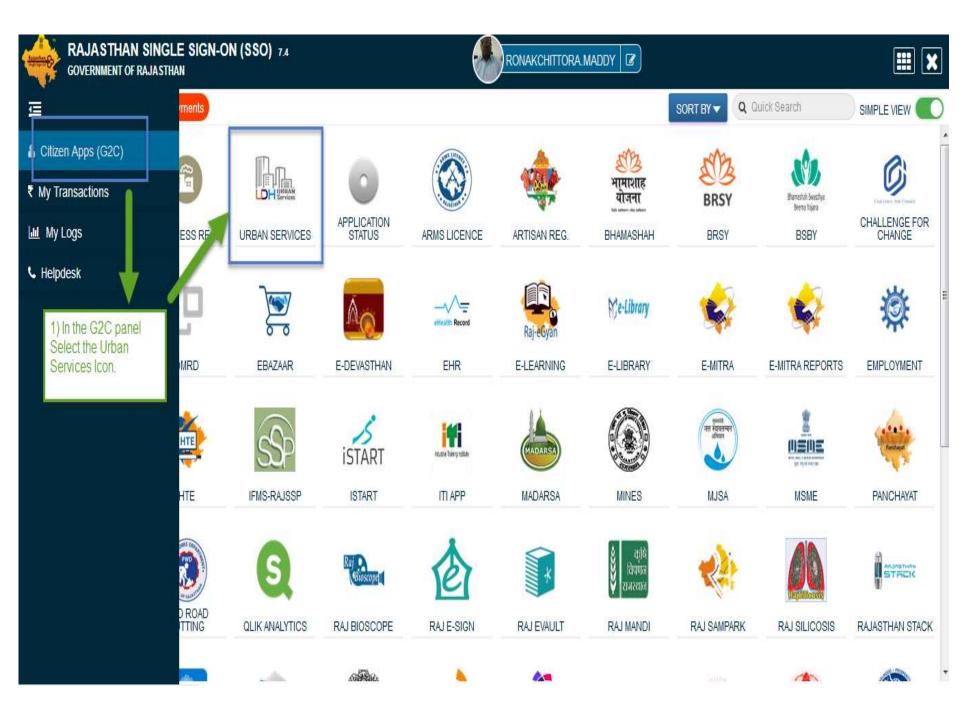

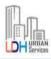

# UDH

В

#### **Authorities and UIT's Online Services**

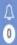

RONAK CHITTORA •

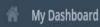

Citizen Services

Motifications

Back to SSO

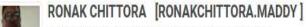

■9460028517 ☑ ronakchittora.maddy@gmail.com

# 10 Fouz Baxi Ki Haveli Shri Nath Marg , UDAIPUR , RAJASTHAN , PIN: 313001

Aadhar Number: NA Date of Birth: 23/12/1989

Citizen is Redirected to the Urban Services Application Portal.

Simple Property ID Creation Application Summary

Draft/Submit Date: 29-Nov-2017 Property No.: 108 UIT/Authority: UIT, Kota Scheme: Ajay Aahuja Nagar Punarwas CurrentStatus: Draft

View More...

■Online EMD Payment Summary

No Record Found

View More...

■Name Transfer/Lease Application Summary

Draft/Submit Date: 30-Nov-2017 Application Number: UIT-KOTA/FY17-18/MUT/3 Application Type: Name Transfer / Substitution / Mutation Current Status:Draft

View More...

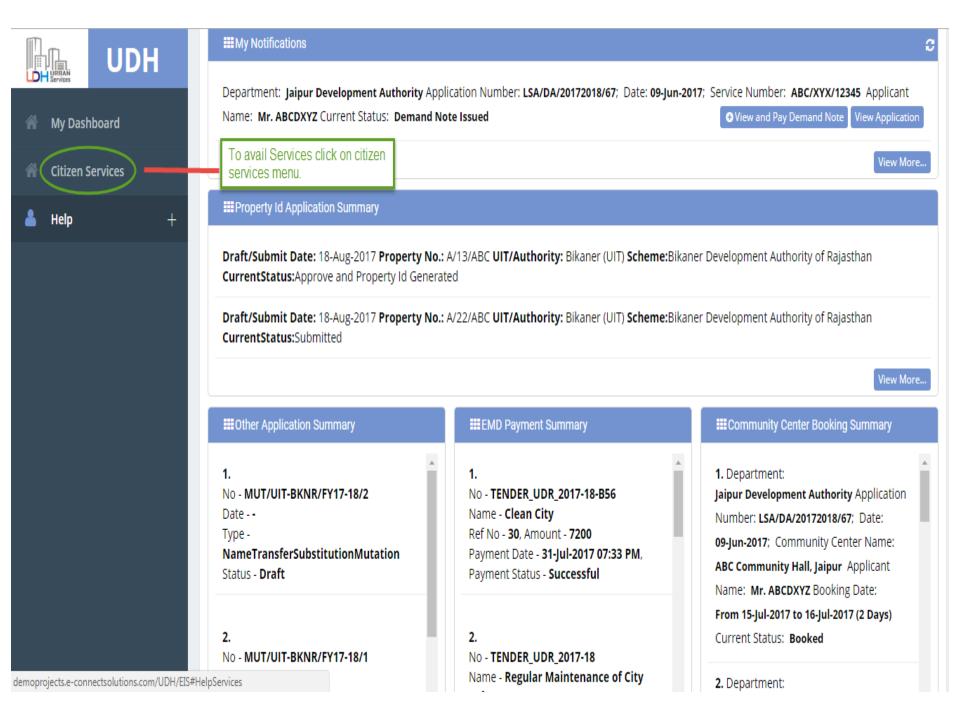

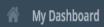

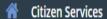

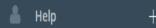

# My Services

You have not subscribed any service.

## **Available Services**

| S.No | Service Name                              | Plan | Fee (Rs.) | Validity   | Action    |
|------|-------------------------------------------|------|-----------|------------|-----------|
| 1    | Property Details (Property ID Generation) | Paid | 100.00    | 0 LifeTime | Subscribe |
| 2    | Name Transfer / Substitution / Mutation   | Free | 0.00      | Lifetime   | Subscribe |
| 3    | Lease Exemption Certificate               | Free | 0.00      | Lifetime   | Subscribe |
| 4    | Payment Gateway for E-Tendering (EMD)     | Free | 0.00      | Lifetime   | Subscribe |
| 5    | Community Center Bookings                 | Free | 0.00      | Lifetime   | Subscribe |

Click on subscribe Button for availing the services.

#### Citizen Services

#### Proceed For Services Subscription

Service Name : Payment Gateway for E-Tendering (EMD)

Subscription Validity : Lifetime

Subscription Fee (Rs.) : 0.00 | 1) Select UIT/DA from the List given for which service has to be avail.

Net Payable Amount (Rs.) : 0.00

Select UIT/Development Authority : Galet One

(After successfull subscription you will be able to avail this service for above selected uit/development authority only. You will have to subscribe this service by paying subscription fee (if applicable) separately for each uit/development authority.)

(सफल सदस्यता के बाद आप इस सेवा का उपयोग केवल ऊपर चयनित यूआईटी / विकास प्राधिकरण के लिए ही कर सकते हैं। आपको प्रत्येक सेवा / विकास प्राधिकरण के लिए इस सेवा की सदस्यता अलग से सदस्यता शुल्क (यदि लागू हो) का भगतान करके लेनी होगी।)

declare that I have carefully read all the terms and conditions of this Service and agree to terms & condition and privacy policy of UIT/DA.

--Select One--

**Back To Services** 

2) Check the Terms and Conditions

3) Click on 'Proceed to Subscribe' button.

Proceed to subscribe

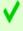

✓ Service Subscribed Sucessfully.

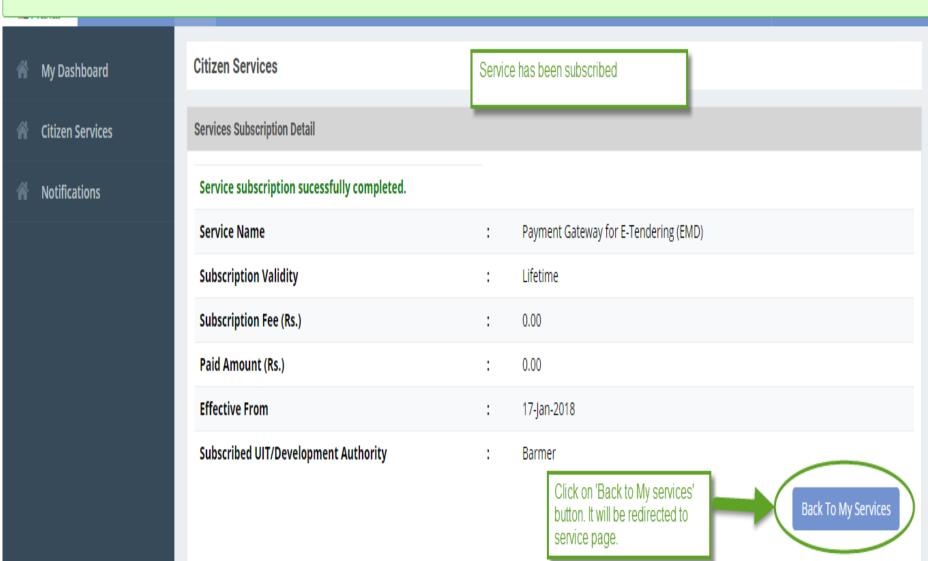

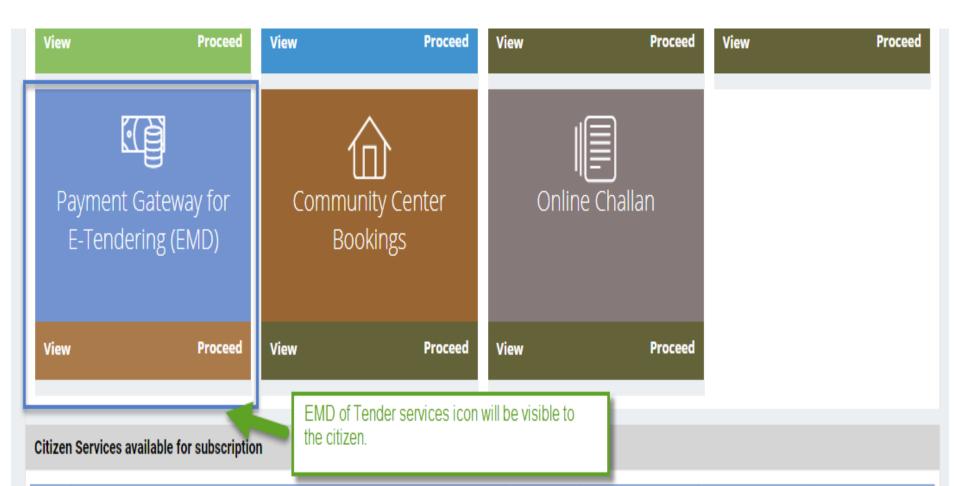

| S.N | No Service Name                         |      | Fee (Rs.) | Validity | Action    |
|-----|-----------------------------------------|------|-----------|----------|-----------|
| 1   | Property ID Creation                    | Free | 0.00      | Lifetime | Subscribe |
| 2   | Name Transfer / Substitution / Mutation | Free | 0.00      | Lifetime | Subscribe |

- There are different types of More Services, for subscribing any type of services same above process from (Refer Slide 2 to 12) to be followed.
- Different types of Services includes:-
  - 1) Property Id Creation
  - 2) Name Transfer/ Mutation Service
  - 3) Lease Exemption/Freehold Service.
  - 4) Community Hall Booking.
  - 5) Lease Collection Yearly.
  - 6) Offline Challan
  - 7) Payment for E-Tendering

# Service: Name Transfer/ Substitution/ Mutation

- Same Process for Subscribing the Service, as explained in Earlier Slides. (Refer Slides 8 to 11)
- Click on Proceed Button from the Activated Service Widget and Select the UIT/DA. (Refer Slides 34 to 35)
- Intro:- For transferring the Name of the property use the service. By two ways Property can be searched by applying the filter criteria:-
  - Find through Property Id
  - Find through Scheme Name

 Name transfer application, the property which is approved and id number is generated that only property number can be searched by the shown filter criteria.

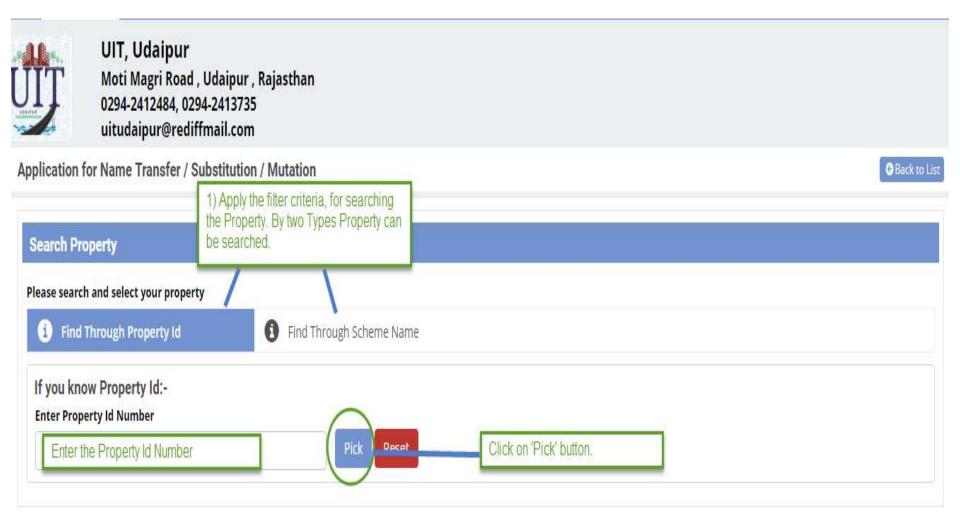

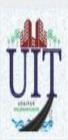

# UIT, Udaipur Moti Magri Road , Udaipur , Rajasthan 0294-2412484, 0294-2413735 uitudaipur@rediffmail.com

## Application for Name Transfer / Substitution / Mutation ⊕ Back to List (2 Method) Find through Scheme Search Property Name. Select the Scheme Name from the Drop Down. Please search and select your property Click on 'Search' button. Find Through Scheme Name Find Through Property Id If you know scheme name :-Scheme Name behind Meladi Mata temple Search Reset

• Step2:- After clicking on 'Search' button Property Popup will open. The property which is approved and Property Id Number is generated that only property will be visible in the popup. Select the property for which application has to be applied.

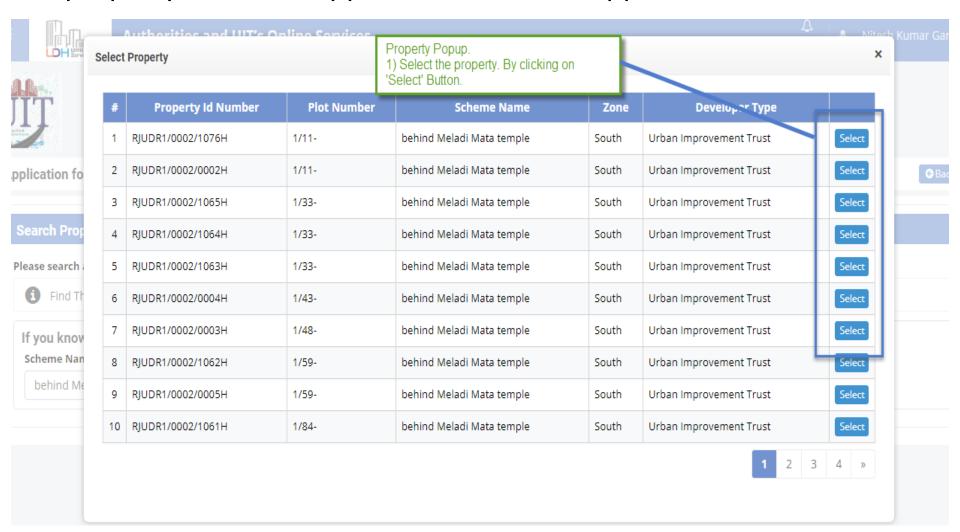

- Step3:- The selected Property details will be shown to the citizen user.
- Step4:- Select the Reason for Name Transfer.
- Step5:- Enter the Document Number and Document Reference Date.
- Step6:- Add the Transferee Details. Basic Details only to be required.
- Step7:- Upload all the Mandatory Documents according to the 'Selected Reason' document list will appear. (Reason selected in Step 4)
- Step8:- Click on 'Draft' button for submitting the application in Draft Mode.

(Refer Slide 64 to 66)

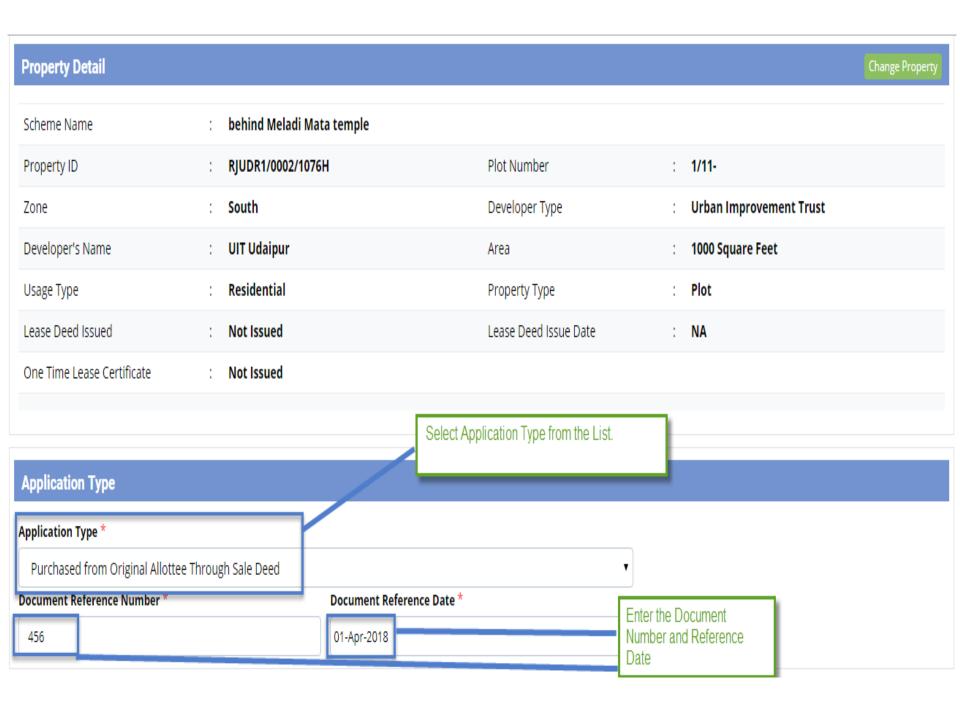

| Sr. No. | Mandatory | Documents                                                                                  |                      |  |
|---------|-----------|--------------------------------------------------------------------------------------------|----------------------|--|
| 1.      | No        | Photo ID issued by Government (Aadhar Card/ Driving License / Passport / Bhamashah etc.) 🕹 |                      |  |
| 2.      | Yes       | Registered Sale Deed 🕹                                                                     |                      |  |
| 3.      | No        | Allotment / Possession / Reservation Letter Issued by DA/UIT 🕹                             | Upload the Documents |  |
| 4.      | No        | Site Plan Issued by DA/UIT 🚣                                                               |                      |  |
| 5.      | No        | In Case of Constructed Property Oldest Electricity / Water Bill 🚣                          |                      |  |
| 6.      | No        | Receipt(s) of Amount Deposited in DA/UIT 🚣                                                 |                      |  |
| 7.      | No        | In case property is mortgage letter from Financial Institution 🚣                           |                      |  |

## **Declaration and Undertaking**

- 1. I/We hearby declare and confirm that all above information furnished by me/us are true and nothing material has been concealed about this application.
- 2. This Mutation is being done on the basis of documents uploaded by me online and the responsibility of all such uploaded document being genuine and true lies with me. In case, any uploaded document is found forged or tampered or false, the undersigned will not be liable for any action for this mutation and I/We will be solely responsible for such fraudulent document and offence.
- 3. There is no legal or possession dispute with anyone regarding above property.
- 4. I/We will follow and abide by the building by laws and rules of UIT, Udaipur.

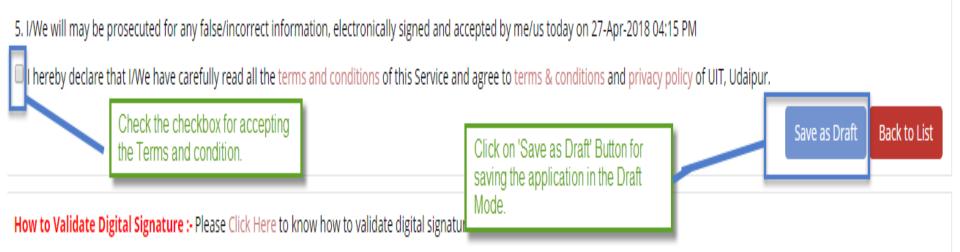

 Step9:- As the application is saved in the Draft Mode then from the Dashboard click on 'View More' button from the Name Transfer / Lease Application widget.

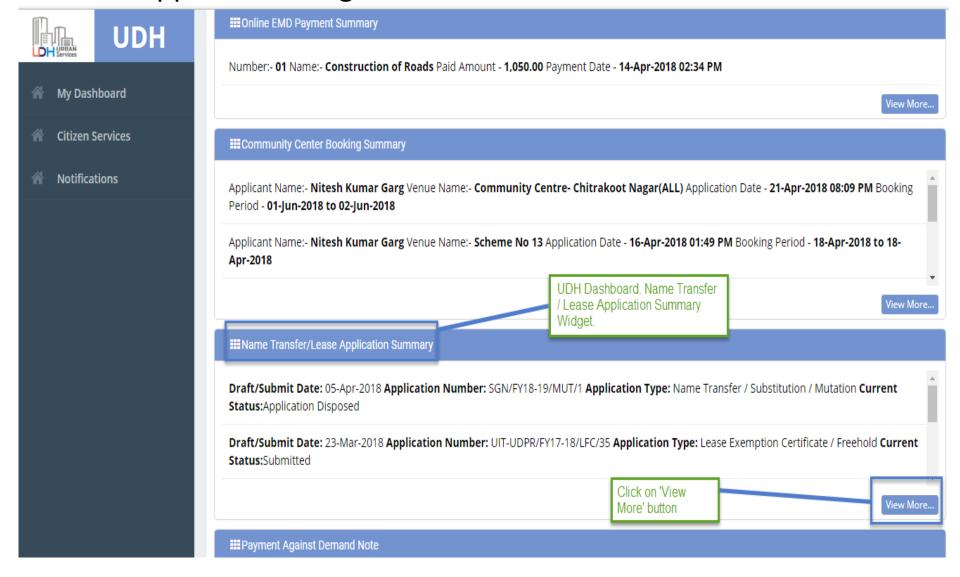

Search By application number

Q

List of Application Summary. 1) Application Status= 'Draft'. For them click on Action 'Edit' Button.

2) Click on 'Edit' Button.

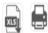

| 011 24 |     |
|--------|-----|
|        | XLS |
|        |     |

|        |                            |                         | \                                       |                      |          |
|--------|----------------------------|-------------------------|-----------------------------------------|----------------------|----------|
| #      | Draft/Submit Date          | Application Number      | Application Type                        | Current Status       | Action   |
| 51     | 16-Dec-2017                | UIT-UDPR/FY17-18/LC/3   | Lease Collection Yearly                 | Submitted            |          |
| 52     | 16-Dec-2017                | UIT-UDPR/FY17-18/LC/2   | Lease Collection Yearly                 | Assigned             |          |
| 53     | 12-Dec-2017                | UIT-UDPR/FY17-18/LC/1   | Lease Collection Yearly                 | Submitted            |          |
| 54     | 09-Dec-2017                | UIT-UDPR/FY17-18/MUT/35 | Name Transfer / Substitution / Mutation | Draft                |          |
| 55     | 08-Dec-2017                | UIT-UDPR/FY17-18/MUT/34 | Name Transfer / Substitution / Mutation | Draft                | <b>2</b> |
| 56     | 07-Dec-2017                | UIT-UDPR/FY17-18/LFC/30 | Lease Exemption Certificate / Freehold  | Demand Note Issued   | 1        |
| 57     | 07-Dec-2017                | UIT-UDPR/FY17-18/MUT/33 | Name Transfer / Substitution / Mutation | Submitted            | 1        |
| 58     | 04-Dec-2017                | UIT-UDPR/FY17-18/MUT/44 | Name Transfer / Substitution / Mutation | Assigned             | 1        |
| 59     | 04-Dec-2017                | UIT-UDPR/FY17-18/MUT/45 | Name Transfer / Substitution / Mutation | Assigned             | 1        |
| 60     | 04-Dec-2017                | UIT-UDPR/FY17-18/MUT/46 | Name Transfer / Substitution / Mutation | Assigned             | /        |
| Page ( | of 8 Total Records 76 Show | 10 1                    |                                         | « 1 2 3 4 5 <b>6</b> | 7 8 »    |

Application for Name Transfer / Substitution / Mutation

Application Opened in Draft Mode. This is the Application No.

Back to List

Application No.: UIT-UDPR/FY17-18/MUT/35 Date: 09-Dec-2017 Current Status: Draft

| Property Detail            |                             |                       |                           | Change Property |
|----------------------------|-----------------------------|-----------------------|---------------------------|-----------------|
| Scheme Name                | : behind Meladi Mata temple |                       |                           |                 |
| Property ID                | : RJUDR1/0002/1076H         | Plot Number           | : 1/11-                   |                 |
| Zone                       | : South                     | Developer Type        | : Urban Improvement Trust |                 |
| Developer's Name           | : UIT Udaipur               | Area                  | : 1000 Square Feet        |                 |
| Usage Type                 | : Residential               | Property Type         | : Plot                    |                 |
| Lease Deed Issued          | : Not Issued                | Lease Deed Issue Date | : NA                      |                 |
| One Time Lease Certificate | : Not Issued                |                       |                           |                 |

# Application Type \* Application Type \* Purchased from Original Allottee Through Sale Deed Document Reference Number \* test O1-Dec-2017

| Transferee Details |                      | Transferee Details Added |                                                        |                  | Add Transferee          |         |
|--------------------|----------------------|--------------------------|--------------------------------------------------------|------------------|-------------------------|---------|
| #                  | Name                 | Father/Husband Name      | Address                                                | Mobile Number    | Email Address           | Action  |
| 1                  | Mr NITESH KUMAR GARG | Mr test                  | 568, W/o Nitesh Kumar Garg, Nahargarh, Kishan<br>Baran | ganj, 9460854860 | meghagarg.udr@gmail.com | <b></b> |

# **Upload Documents**

| Sr. No. | Mandatory | <b>Documents</b>                                                                         |  |
|---------|-----------|------------------------------------------------------------------------------------------|--|
| 1.      | No        | Photo ID issued by Government (Aadhar Card/ Driving License / Passport / Bhamashah etc.) |  |
| 2.      | Yes       | Registered Sale Deed 🕹 All the Mandatory Documents Uploaded Successfully.                |  |
| 3.      | No        | Allotment / Possession / Reservation Letter Issued by DAVOIT                             |  |
| 4.      | No        | Site Plan Issued by DA/UIT 🚣                                                             |  |
| 5.      | No        | In Case of Constructed Property Oldest Electricity / Water Bill 🕹                        |  |
| 6.      | No        | Receipt(s) of Amount Deposited in DA/UIT 🕹                                               |  |
| 7.      | No        | In case property is mortgage letter from Financial Institution 🚣                         |  |

| 3. | No | Allotment / Possession / Reservation Letter Issued by DA/UIT 🚨    |  |
|----|----|-------------------------------------------------------------------|--|
| 4. | No | Site Plan Issued by DA/UIT 🕹                                      |  |
| 5. | No | In Case of Constructed Property Oldest Electricity / Water Bill 🚨 |  |
| 6. | No | Receipt(s) of Amount Deposited in DA/UIT 🕹                        |  |
| 7. | No | In case property is mortgage letter from Financial Institution 🕹  |  |

#### **Declaration and Undertaking**

- 1. I/We hearby declare and confirm that all above information furnished by me/us are true and nothing material has been concealed about this application.
- 2. This Mutation is being done on the basis of documents uploaded by me online and the responsibility of all such uploaded document being genuine Click on Update and document is found forged or tampered or false, the undersigned will not be liable for any action for this mutation and I/We will be solely responsible
- 3. There is no legal or possession dispute with anyone regarding above property.
- 4. I/We will follow and abide by the building by laws and rules of UIT, Udaipur.
- 5. I/We will may be prosecuted for any false/incorrect information, electronically signed and accepted by me/us today on 09-Dec-2017 12:51 PM
- I hereby declare that I/We have carefully read all the terms and conditions of this Service and agree to terms & conditions and privacy policy of UIT, Udaipur.

Update Draft **Update and Submit** 

Submit Button for

to the UIT.

submitting the Application

Back to List

hy uploaded

d offence.

- As the application is submitted it will reflect at the UIT/ DA Authority for taking further action.
- Citizen can view the application status and can download the certificate later on when the status of the application is 'Application Disposed'.